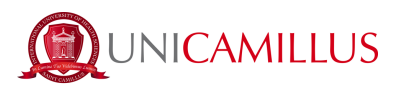

## **GUIDA ALL'IMMATRICOLAZIONE**

1. Clicca sul seguente link <https://unicamillus-studenti.gomp.it/Login/Index> (Portale dello studente Gomp).

2. Accedi con SPID, con CIE o, qualora ne fossi sprovvisto, effettua la registrazione cliccando sul tasto "Registrati". *Se hai già effettuato la registrazione al portale, prosegui dal punto 5 (qualora ad esempio avessi precedentemente effettuato la pre-immatricolazione).*

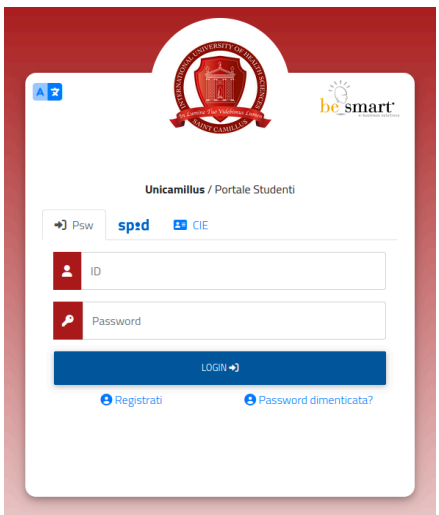

3. Sarai reindirizzato alla pagina di registrazione, dove dovrai inserire tutti i tuoi dati personali, da confermare cliccando sul tasto "Next". Gli studenti nati all'estero dovranno selezionare l'opzione "Stato Estero" nella sezione "Provincia di Nascita" e selezionare la dicitura "studente straniero senza codice fiscale".

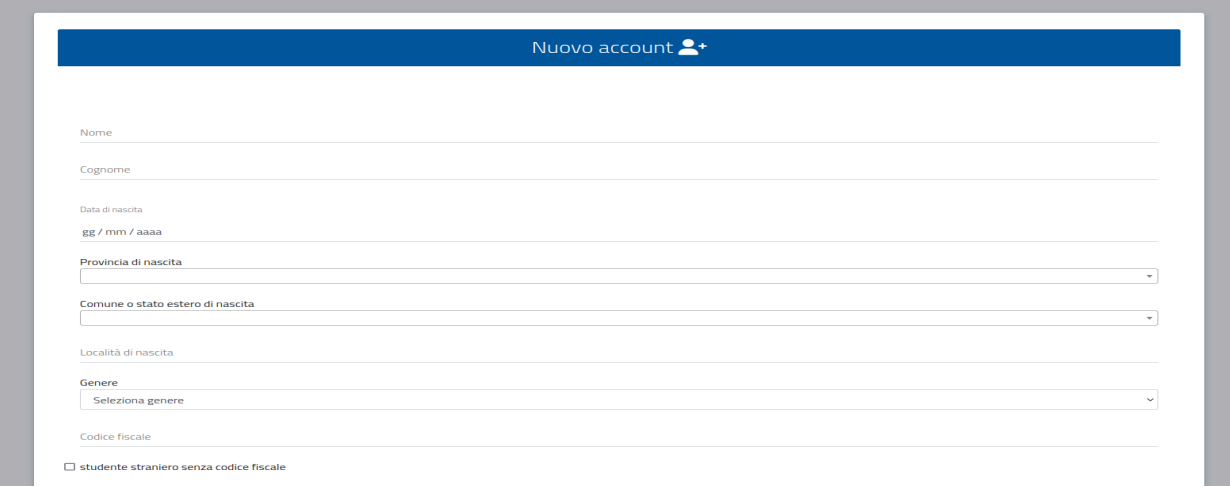

4. Una volta ultimata la procedura di registrazione, ti saranno inviate via mail le credenziali per accedere

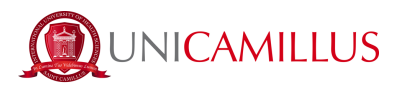

alla tua area personale, che dovrai conservare con cura.

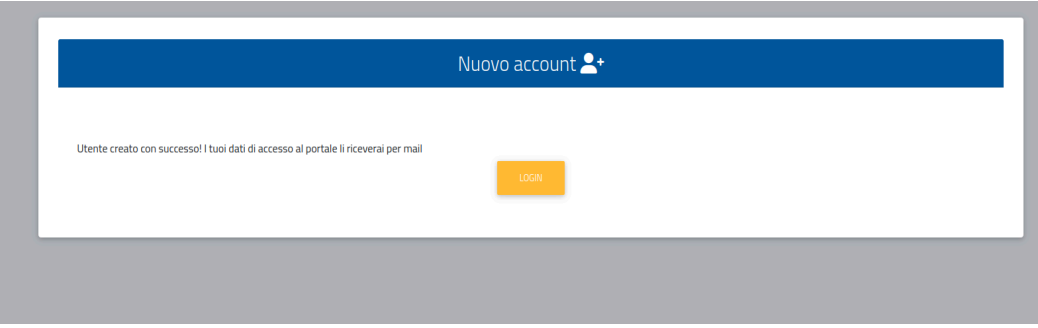

5. Accedi con le credenziali o con SPID alla tua area personale sul portale dello studente [\(https://unicamillus-studenti.gomp.it/Login/Index\)](https://unicamillus-studenti.gomp.it/Login/Index). Qualora desiderassi cambiare lingua, clicca sul terzo tasto blu a sinistra.

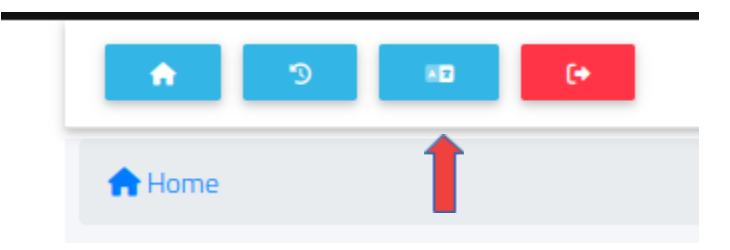

*N.B. Se hai bisogno di recuperare le tue credenziali, scrivi una mail all'indirizzo [office@unicamillus.org](mailto:office@unicamillus.org) specificando nome, cognome, corso di ammissione.*

6. Nella sezione "Dati personali" puoi inserire e/o modificare i tuoi dati personali.

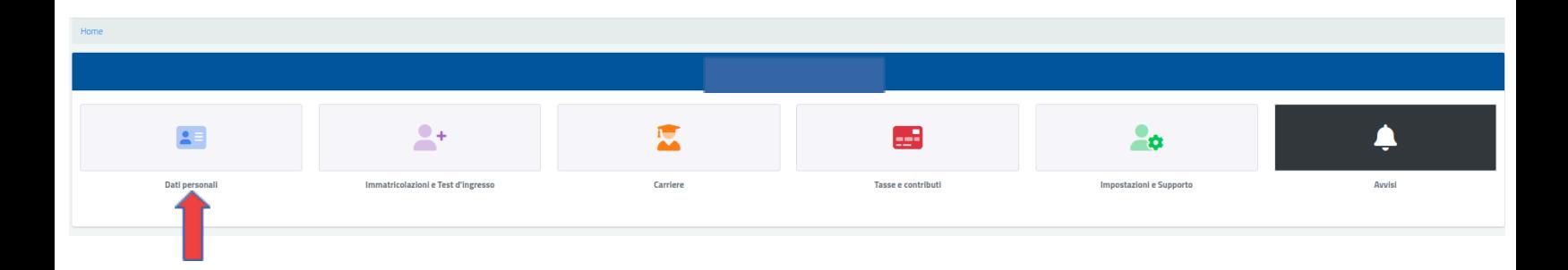

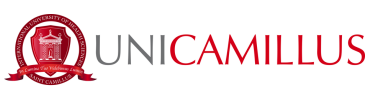

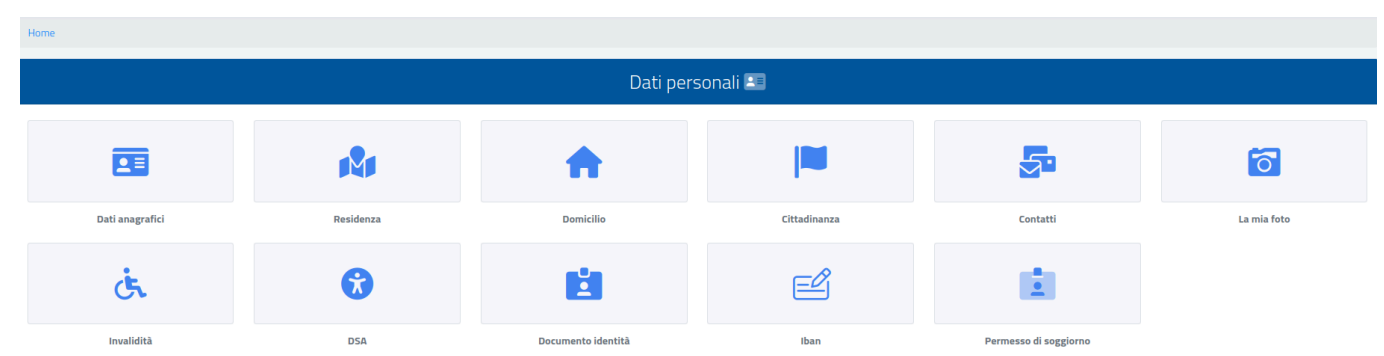

7. Clicca su "Residenza" per inserire il tuo indirizzo di residenza. Se sei uno studente non comunitario, seleziona il tuo Paese di provenienza nella sezione relativa al comune.

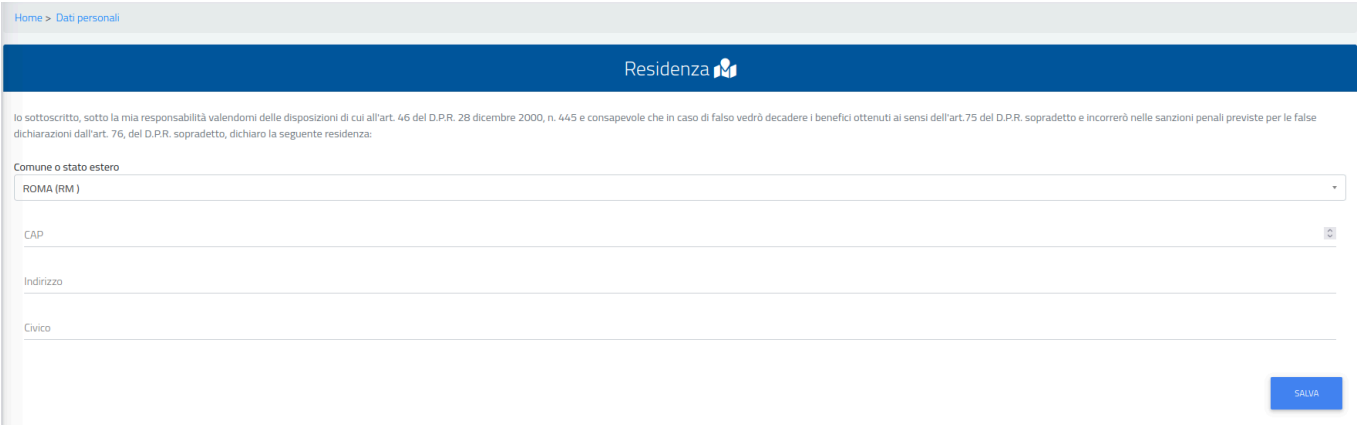

8. Nella sezione "Domicilio" bisogna inserire l'indirizzo di domicilio, che può essere diverso da quello di residenza.

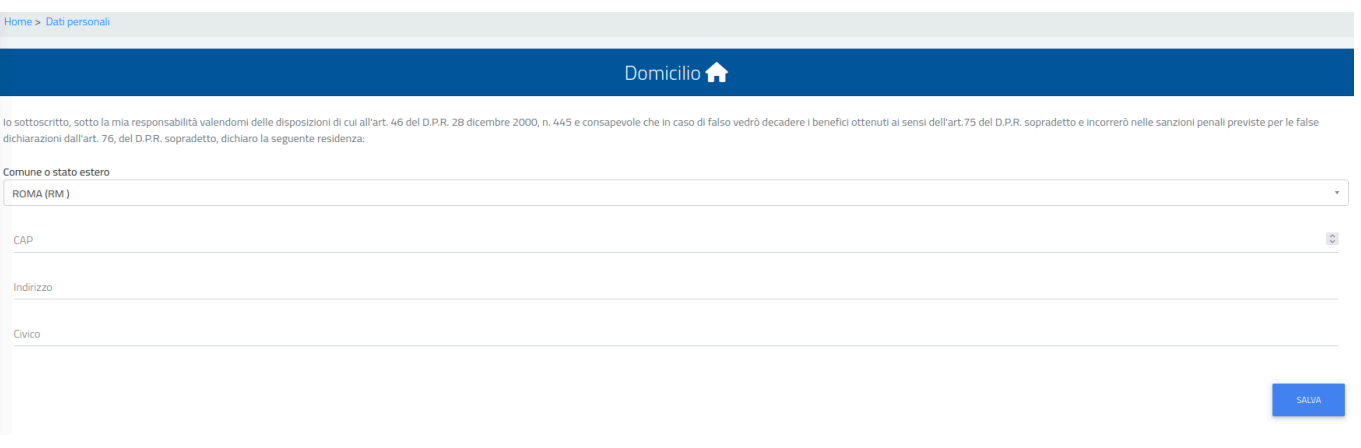

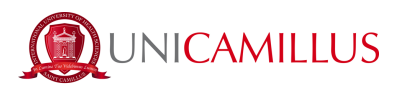

9. Nella sezione "Cittadinanza" puoi inserire la tua cittadinanza.

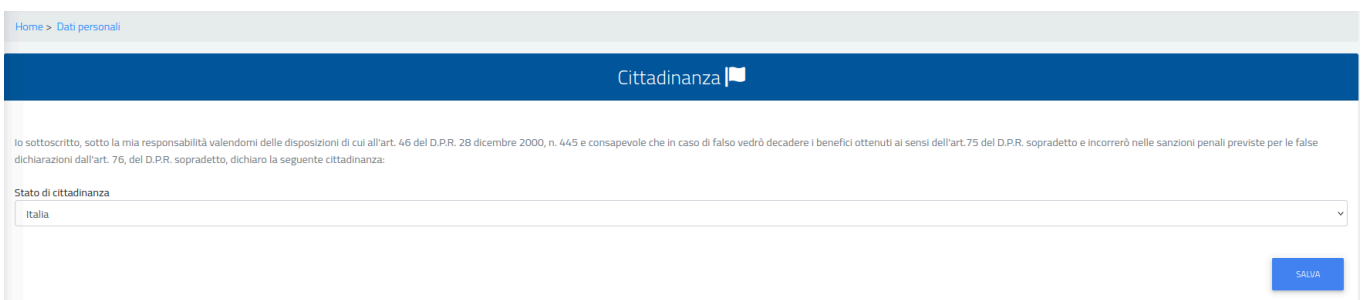

10. Nella sezione "La mia foto" dovrai caricare una tua foto tessera, che sarà mostrata a sinistra nella tua area personale, e che sarà utilizzata per il tuo badge.

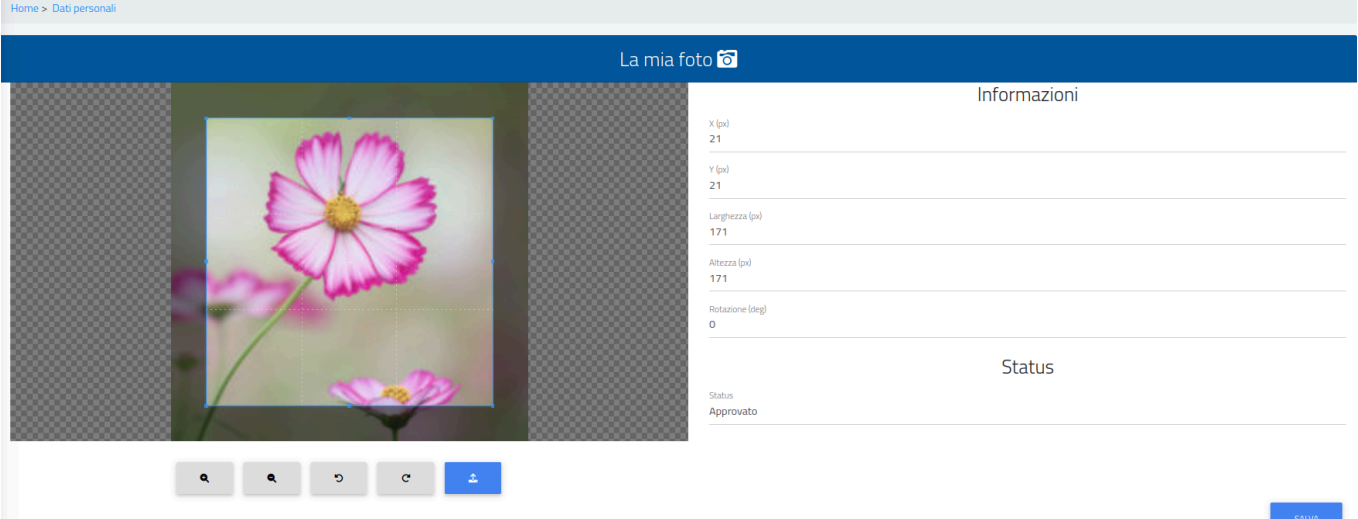

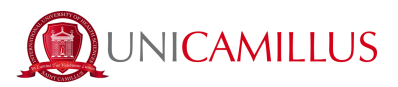

11. Infine, clicca su "Documento identità" per inserire il tuo documento personale, che sia la Carta di Identità, Passaporto, Patente ecc.

| Documento identità                      |                |
|-----------------------------------------|----------------|
|                                         | ALTRE AZIONI * |
| Tipologia documento<br>Carta d'identità |                |
| Ente di rilascio<br>aaaaa               |                |
| Numero del documento<br>aaaaaa          |                |
| Località del rilascio<br>aaaaaa         |                |
| Data di rilascio<br>01/02/2021          |                |
| Data di scadenza<br>31/03/2021          |                |
| File allegato alla dichiarazione:       |                |
|                                         |                |

*N.B. Gli studenti che volessero aggiungere una dichiarazione di disabilità e/o DSA (Disturbo Specifico dell'Apprendimento), possono farlo nella sezione "Dati personali">"Disabilità" e "Dati Personali">"DSA".*

**Prima di andare avanti e procedere con l'immatricolazione, assicurati di poter firmare digitalmente tramite SPID, CIE o tramite il codice OTP che arriverà per sms sul numero di telefono che è stato precedentemente identificato dalla Segreteria Studenti. Qualora non fossi dotato di SPID o CIE e non avessi ancora provveduto ad effettuare l'identificazione con il codice OTP, ti preghiamo di seguire i brevi passaggi indicati di seguito.** *(In caso contrario vai direttamente al punto 18).*

**N.B. senza l'identificazione non è possibile firmare digitalmente e di conseguenza non è possibile completare la procedura di immatricolazione.**

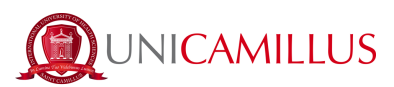

12. Nella sezione "Dati personali" clicca su "identificazione":

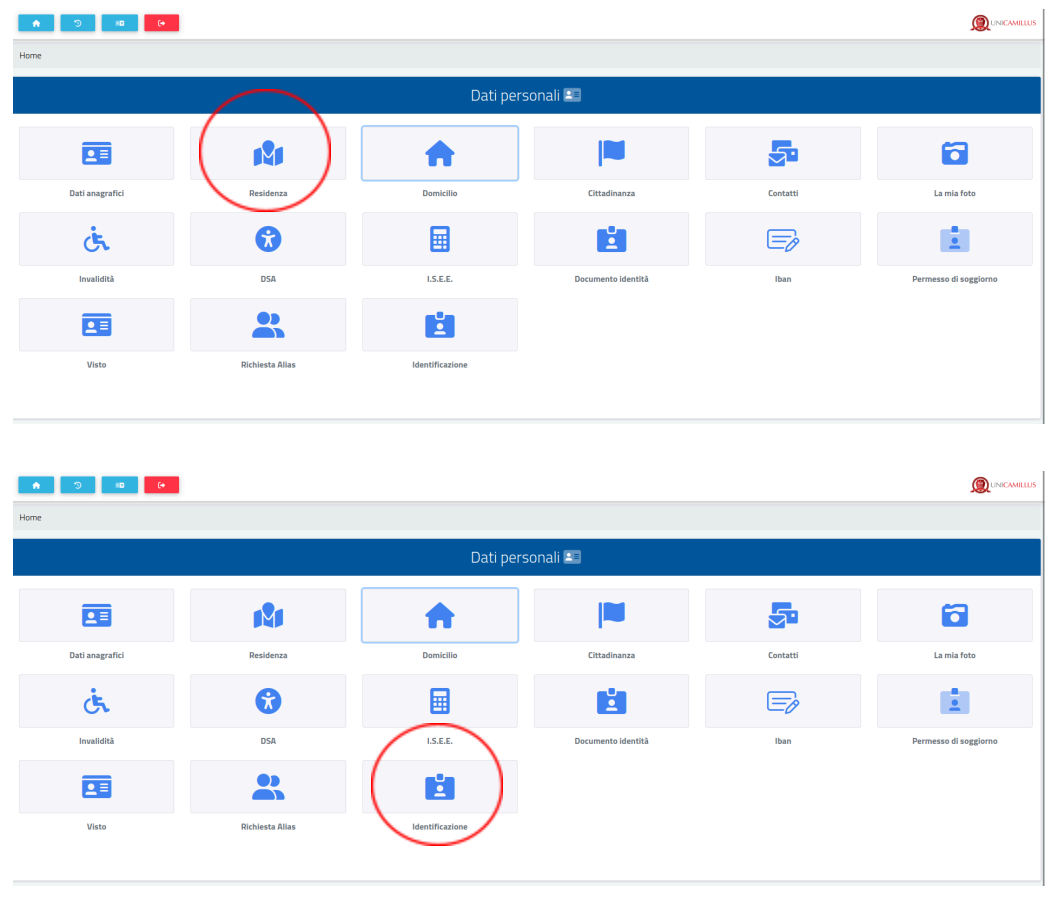

Ō 13. Nella seguente schermata clicca sul tasto e carica una foto dal vivo in primo piano del viso frontale (come un selfie) e il tuo documento di identità fronte retro.

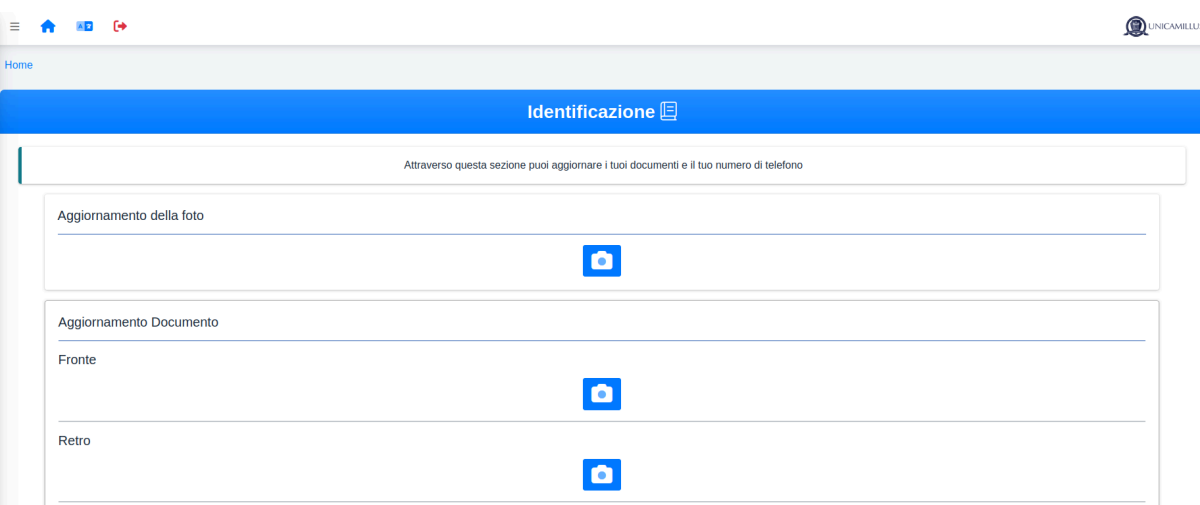

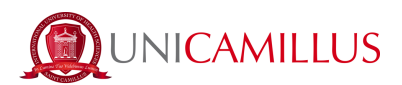

14. Inserisci i dati richiesti in merito al tuo documento di identità.

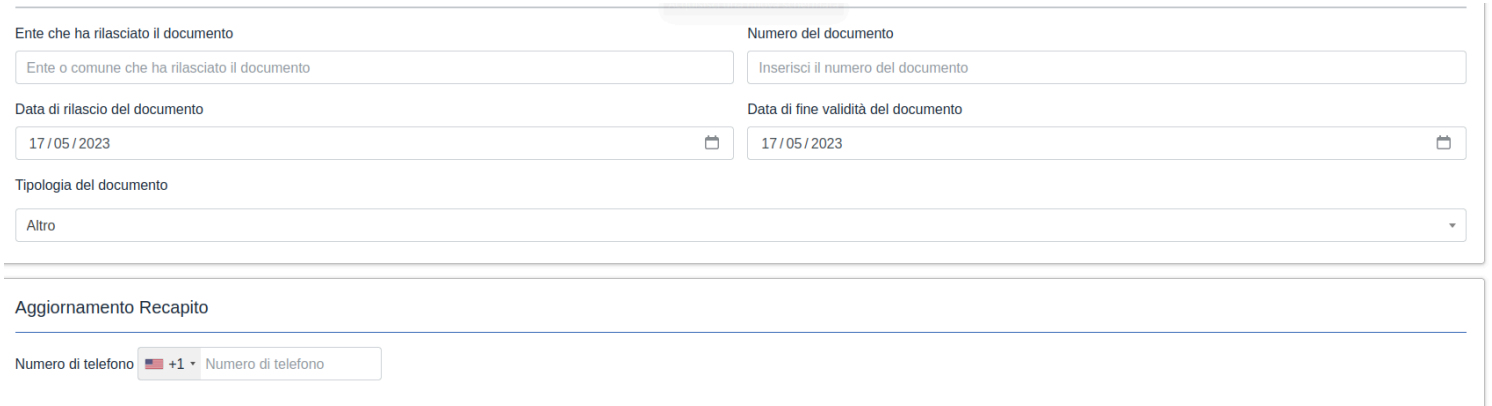

15. Inserisci ora il tuo numero di cellulare prestando attenzione al prefisso internazionale della tua Nazione (es. Italia: + 39).

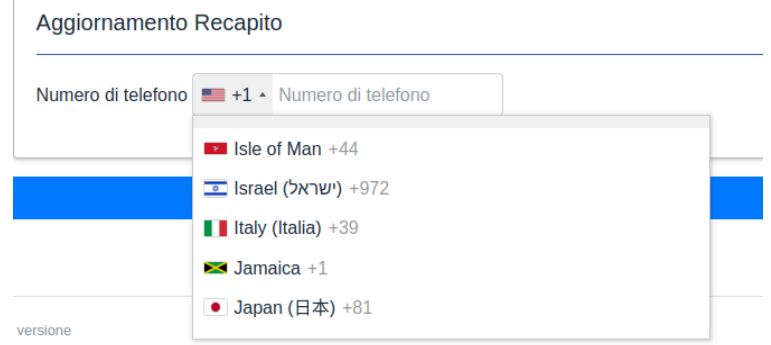

Clicca su "invia i dati" N.B. Il numero di cellulare inserito sarà quello a cui verrà inviato il codice OTP per l'identificazione.

16. Sarai indirizzato alla seguente pagina e dovrai inserire il codice OTP ricevuto per SMS. Clicca su "concludi".

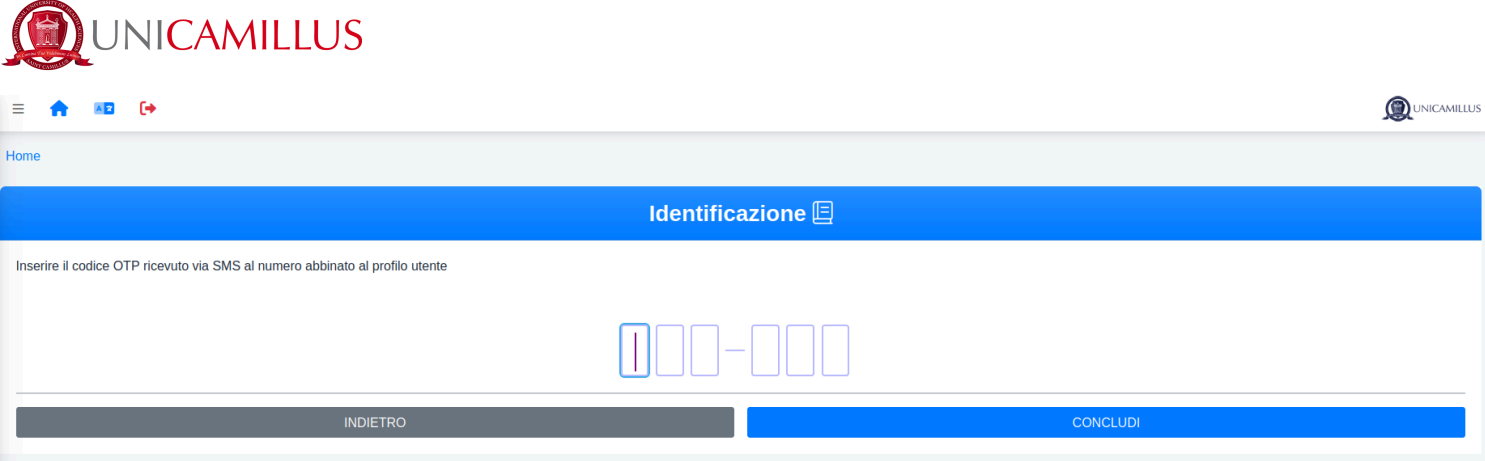

17. Dopo che i tuoi dati saranno stati correttamente inviati, La segreteria studenti (negli orari di apertura) procederà con l'identificazione. Nel caso in cui confermerà la tua identità, riceverai un SMS ed una mail di conferma. In caso contrario riceverai una mail con il motivo del rifiuto e a quel punto potrai fare una nuova richiesta.

18. Una volta che ti sei assicurato di poter firmare digitalmente, torna alla Home Page e segui il percorso "Immatricolazioni e Test d'Ingresso">"Corsi di laurea triennale e ciclo unico"

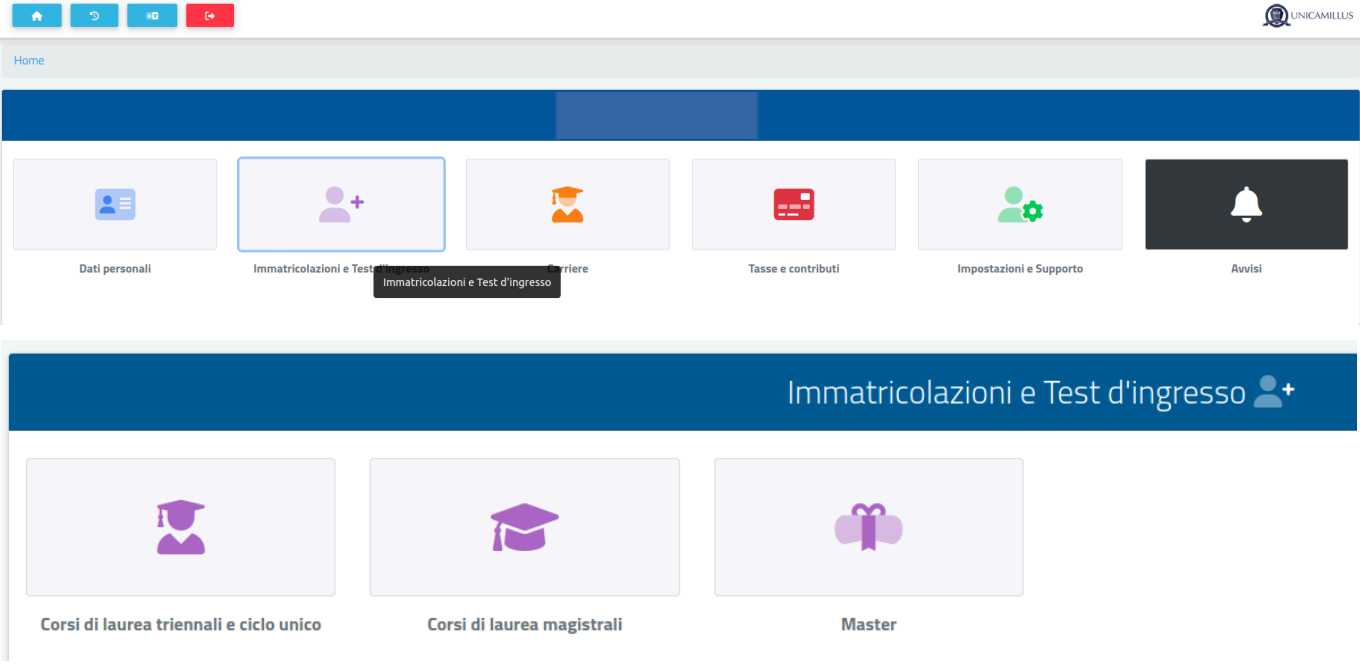

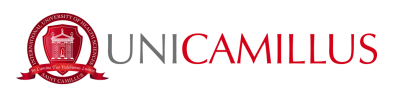

## 19. Seleziona "Domanda di Immatricolazione"

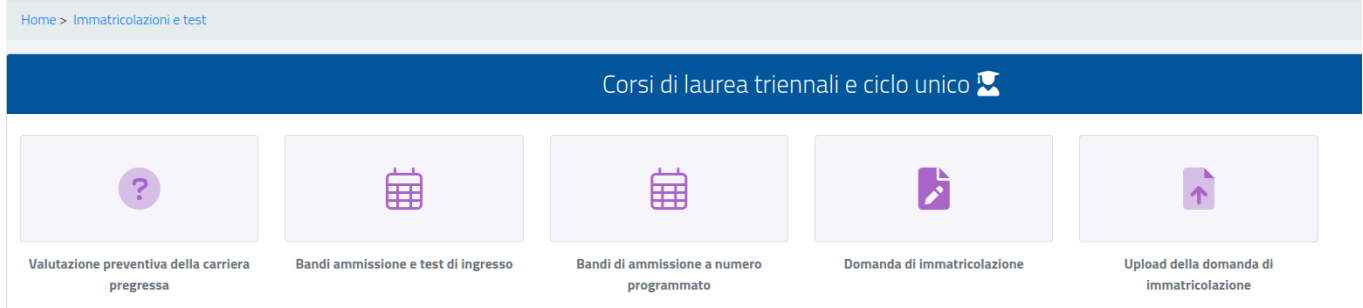

20. Seleziona il corso di ammissione e clicca sul tasto blu a destra.

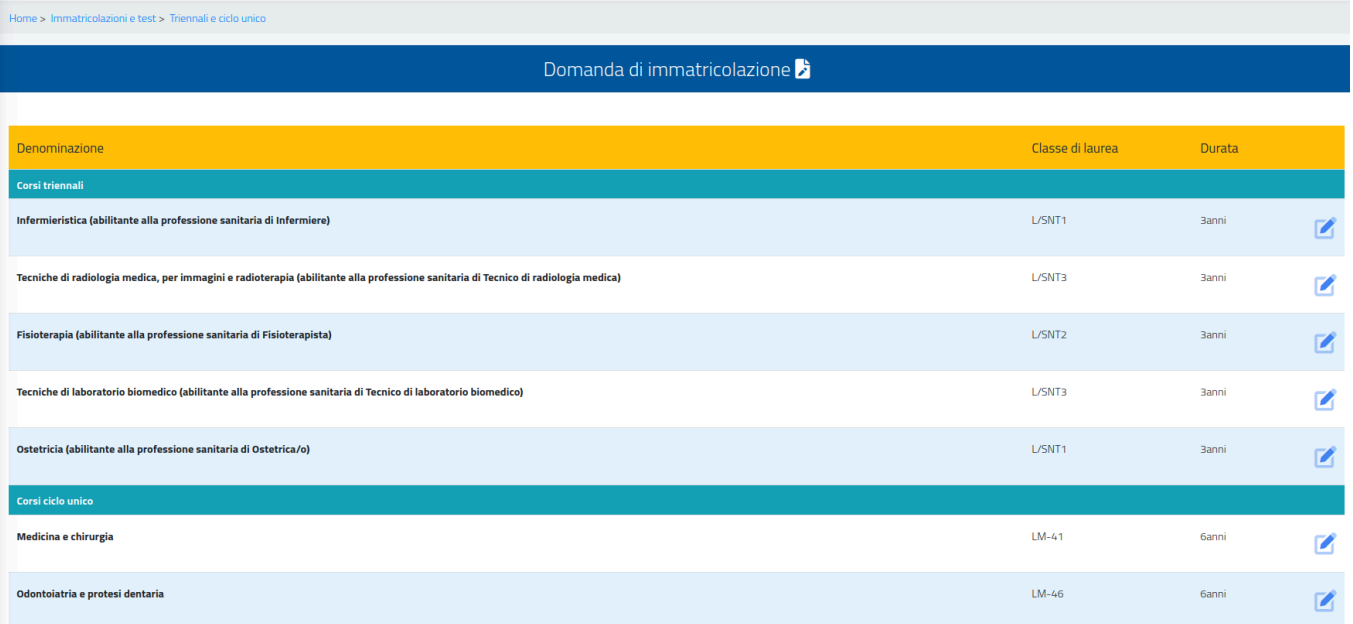

21. Se il sistema mostra questo messaggio in rosso, dovrai inserire alcuni dati personali mancanti: torna alla Homepage, vai in "Dati personali" e inserisci le informazioni richieste nelle sezioni "Residenza", "Domicilio", "Cittadinanza", "La mia foto" e "Documento identità".

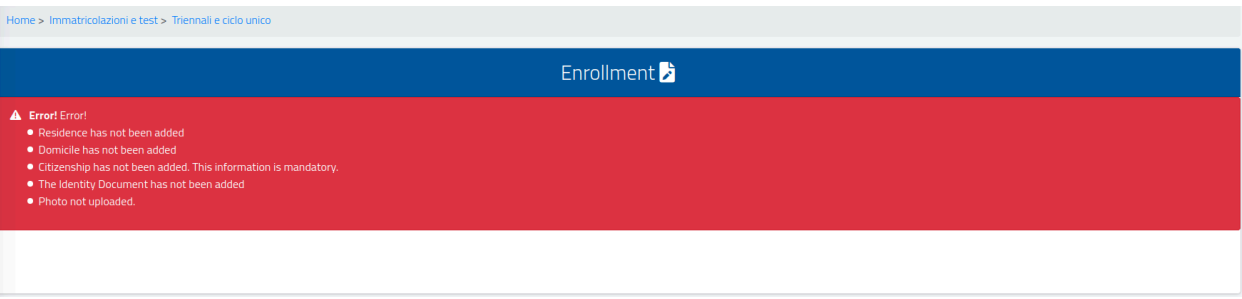

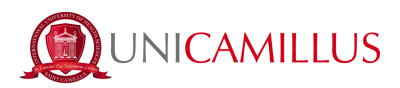

22. Tornando alla sezione relativa all'immatricolazione, seleziona la tipologia ("immatricolazione" o "immatricolazione con riconoscimento a seguito di rinuncia" qualora avessi una precedente carriera conclusa) e il primo anno accademico di immatricolazione universitaria:

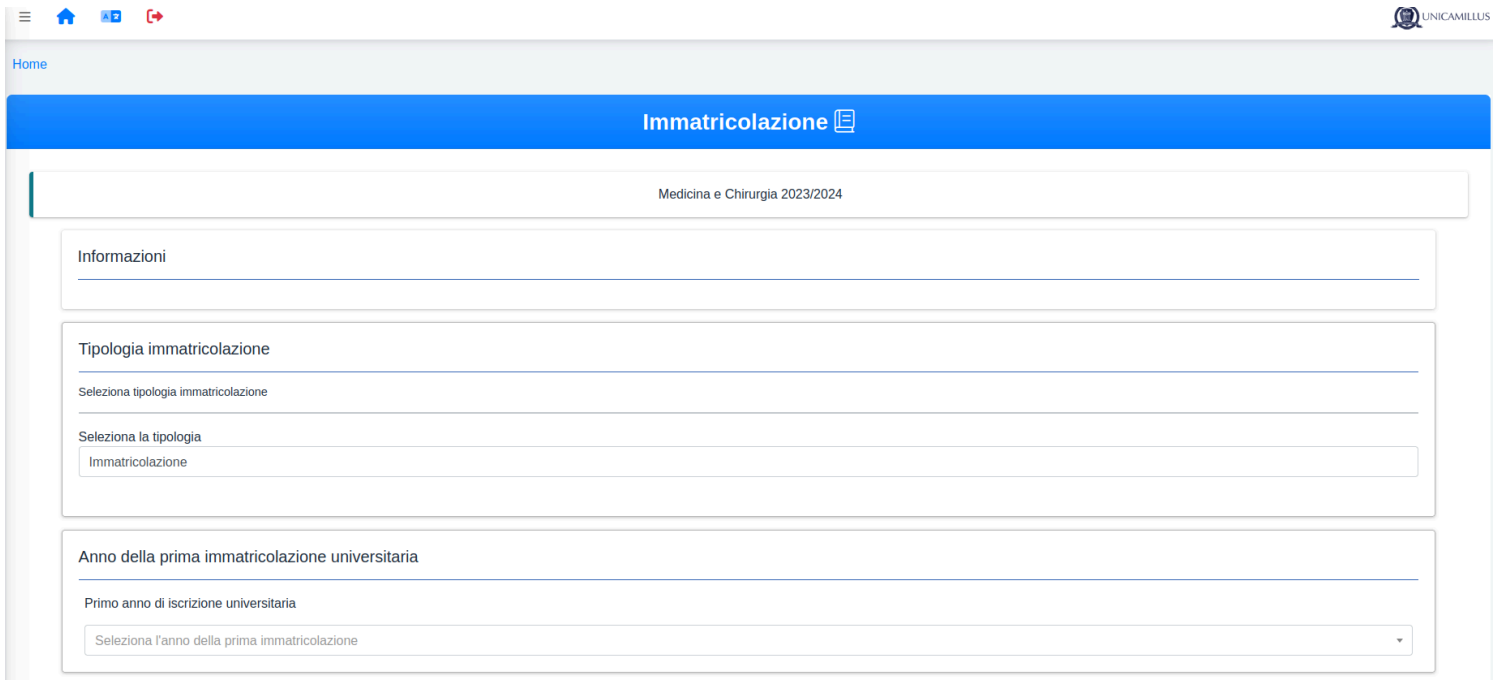

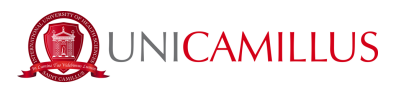

## 23. Inserisci i dati relativi al tuo diploma cliccando su "aggiungi diploma". *Non sarà possibile procedere con l'immatricolazione se questi dati non saranno compilati.*

I dati obbligatori per la compilazione sono:

- Comune dell'Istituto.
- Istituto (es. Per trovare *l'istituto "Giosuè Carducci" di Volterra, basterà ricercare solo la parola "Carducci" e selezionare poi l'istituto corretto della città di Volterra*. Nel caso di istituto estero, selezionare "istituto estero o non in elenco".)
- Tipologia del titolo (*preghiamo di cercare solo parole come "scientifico" o "classico", e di non scrivere quindi "liceo scientifico" o "maturità scientifica".* Nel caso di diploma estero, selezionare *"istituto estero" e allegare in formato pdf il diploma.*)
- Anno scolastico di conseguimento
- Voto del diploma (*base voto* indica il massimo del voto, nel caso di diploma italiano quindi 100)

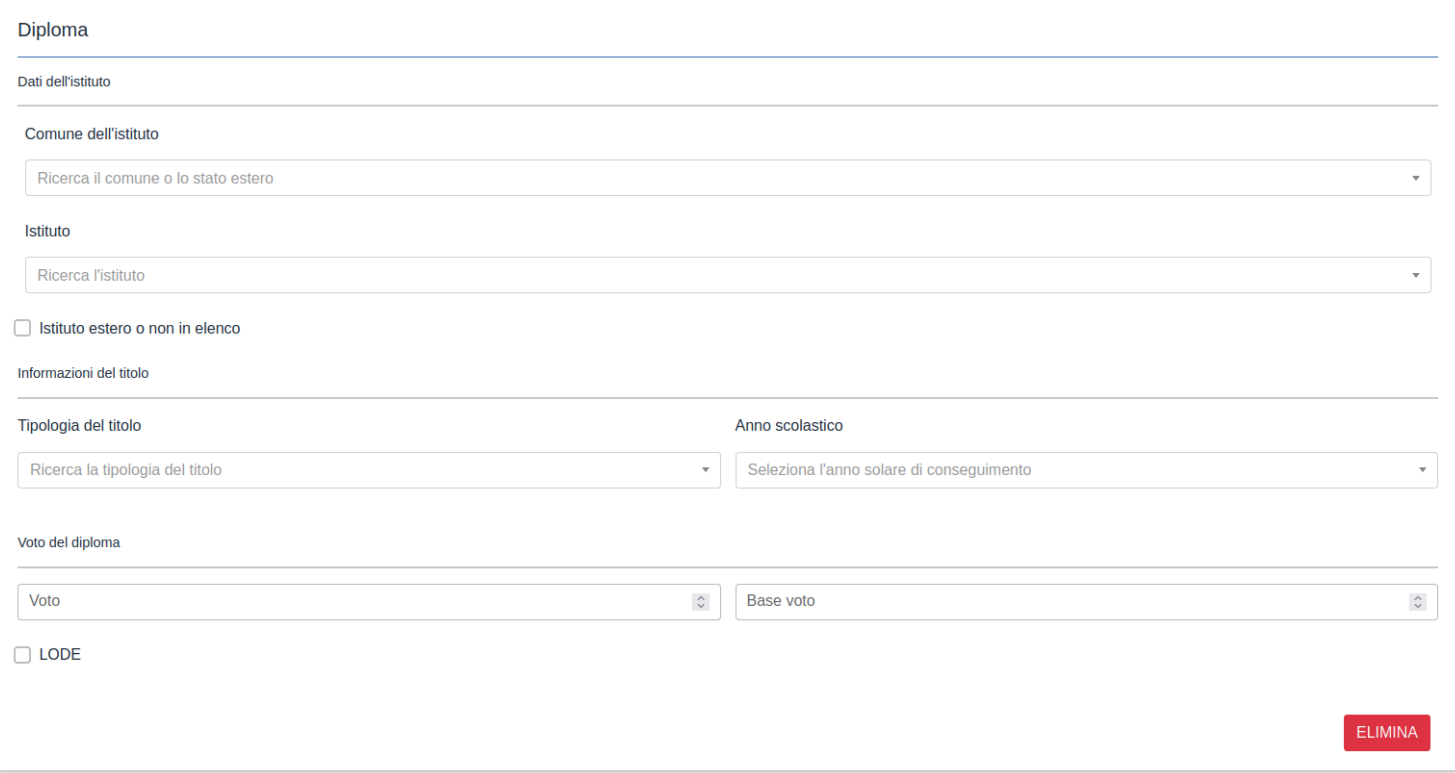

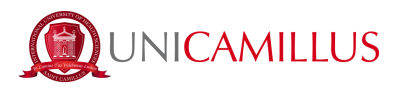

24. Dopo aver inserito i dati relativi al Diploma, troverai una "check box" relativa all'informativa sulla privacy e alle condizioni contrattuali. Prendi visione degli allegati scaricabili in "allegati informativi", in seguito seleziona in "requisiti" quelli che sono obbligatori e scegli se acconsentire o meno al trattamento dei tuoi dati personali per le finalità descritte.

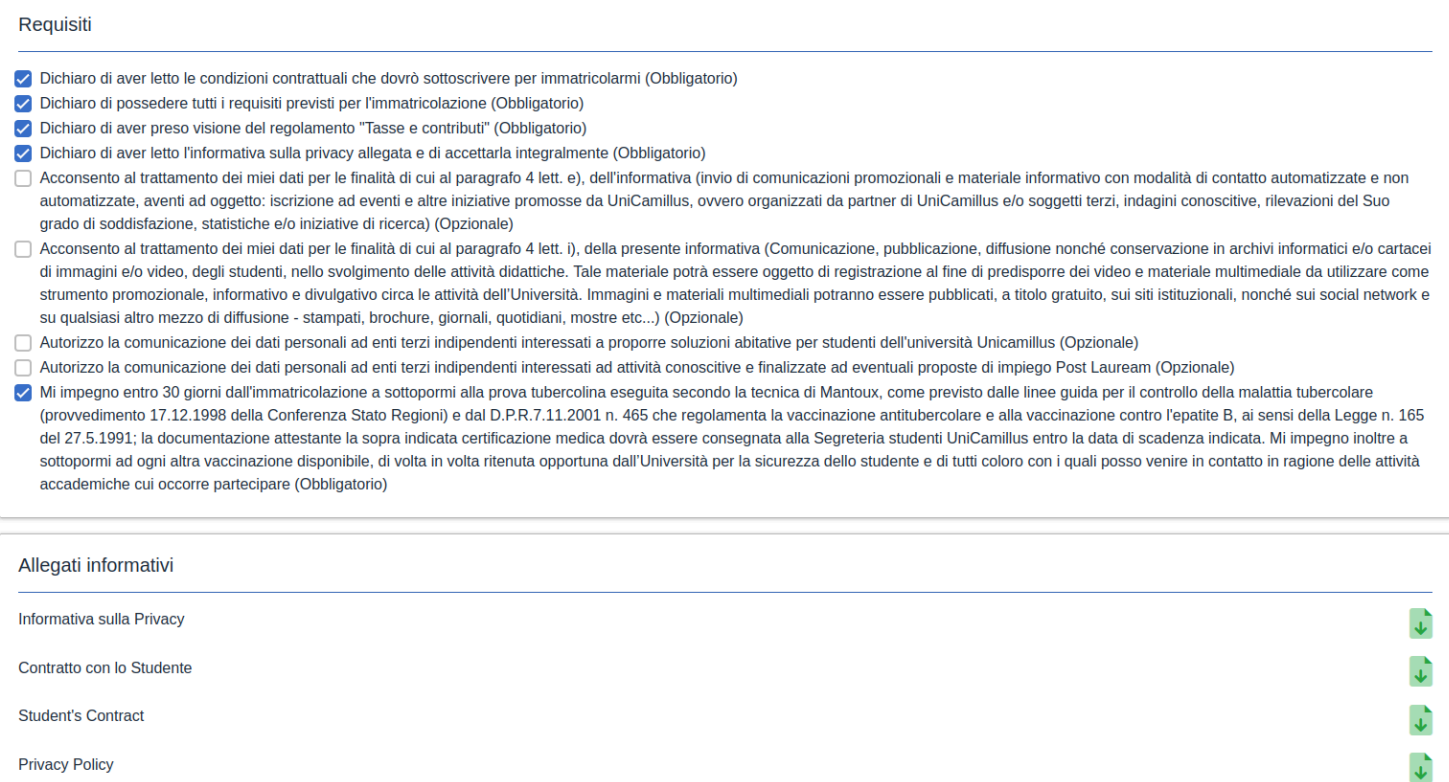

25. Dopo questo step, troverai elencate le rate previste per l'anno accademico di iscrizione e potrai procedere cliccando sul tasto blu "Avanti". Sarai quindi reindirizzata/o alla pagina di conferma immatricolazione e ricevuta della richiesta di immatricolazione.

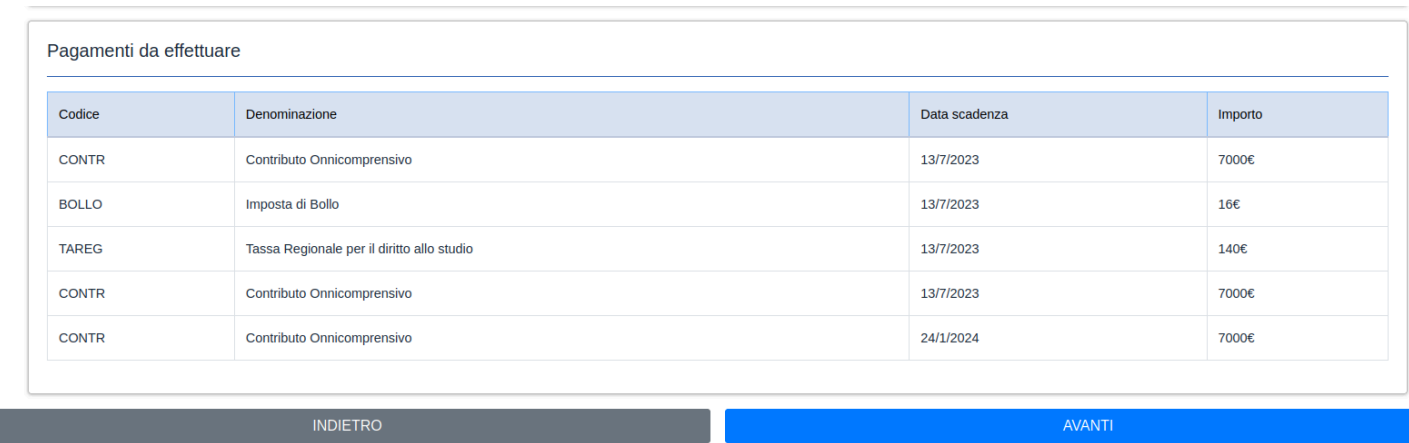

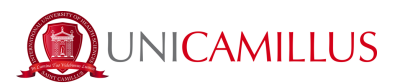

Clicca quindi su "conferma" in fondo alla pagina e scegli come firmare digitalmente:

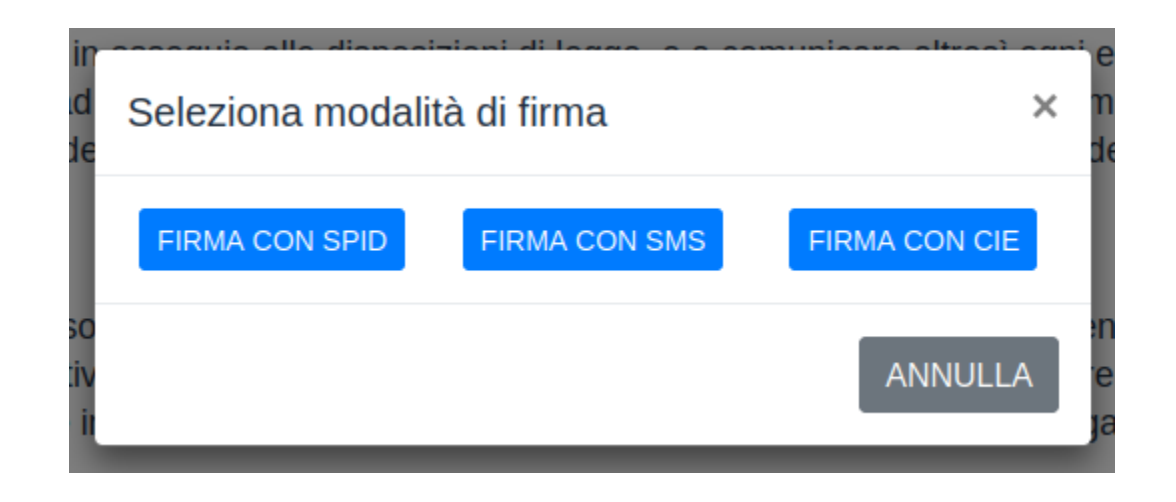

25.a Se decidi di firmare con SPID verrai reindirizzato alla seguente pagina dove dovrai scegliere l'ente tramite cui hai attivato lo SPID, segui i passaggi indicati e torna alla pagina di immatricolazione e clicca su "paga ora" per poter effettuare il pagamento e completare la procedura.

Con il Sistema Pubblico di Identità Digitale accedi in un click ai servizi online della Pubblica Amministrazione e dei privati aderenti.

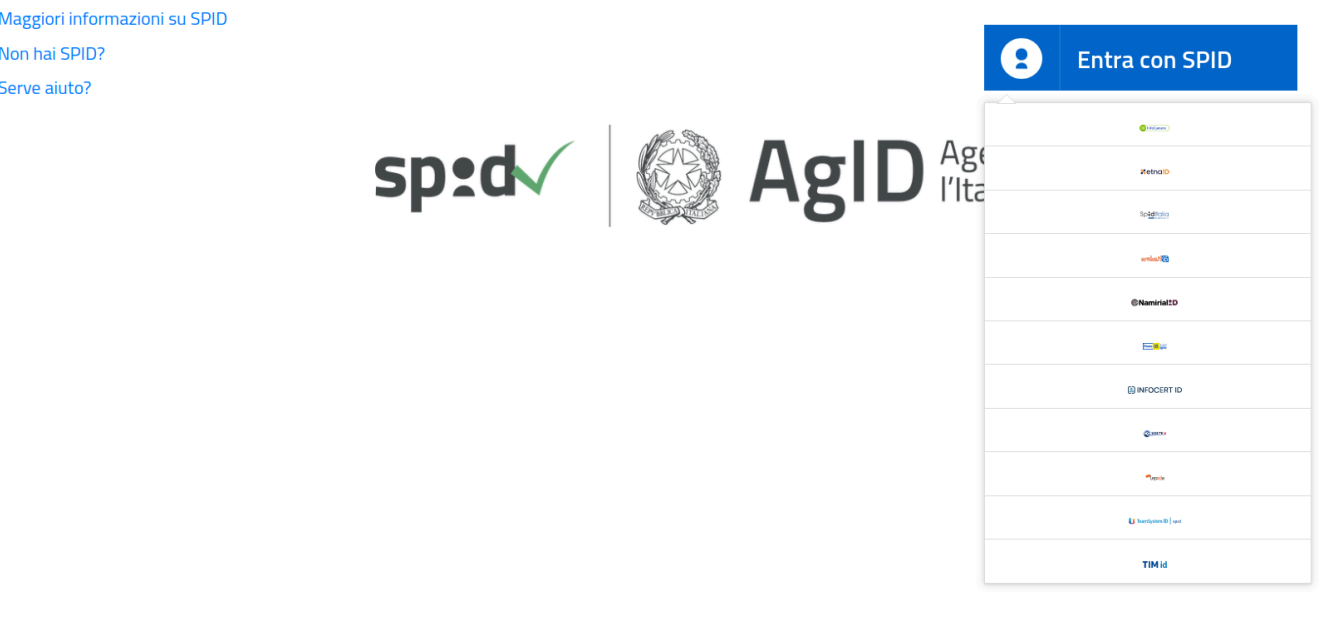

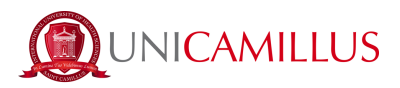

25.b Se decidi di firmare con CIE verrai reindirizzato alla seguente pagina dove dovrai cliccare su "Entra con CIE" e come effettuare l'accesso e la seguente autenticazione seguendo i passaggi indicati. Torna poi alla pagina di immatricolazione e clicca su "paga ora" per poter effettuare il pagamento e completare la procedura.

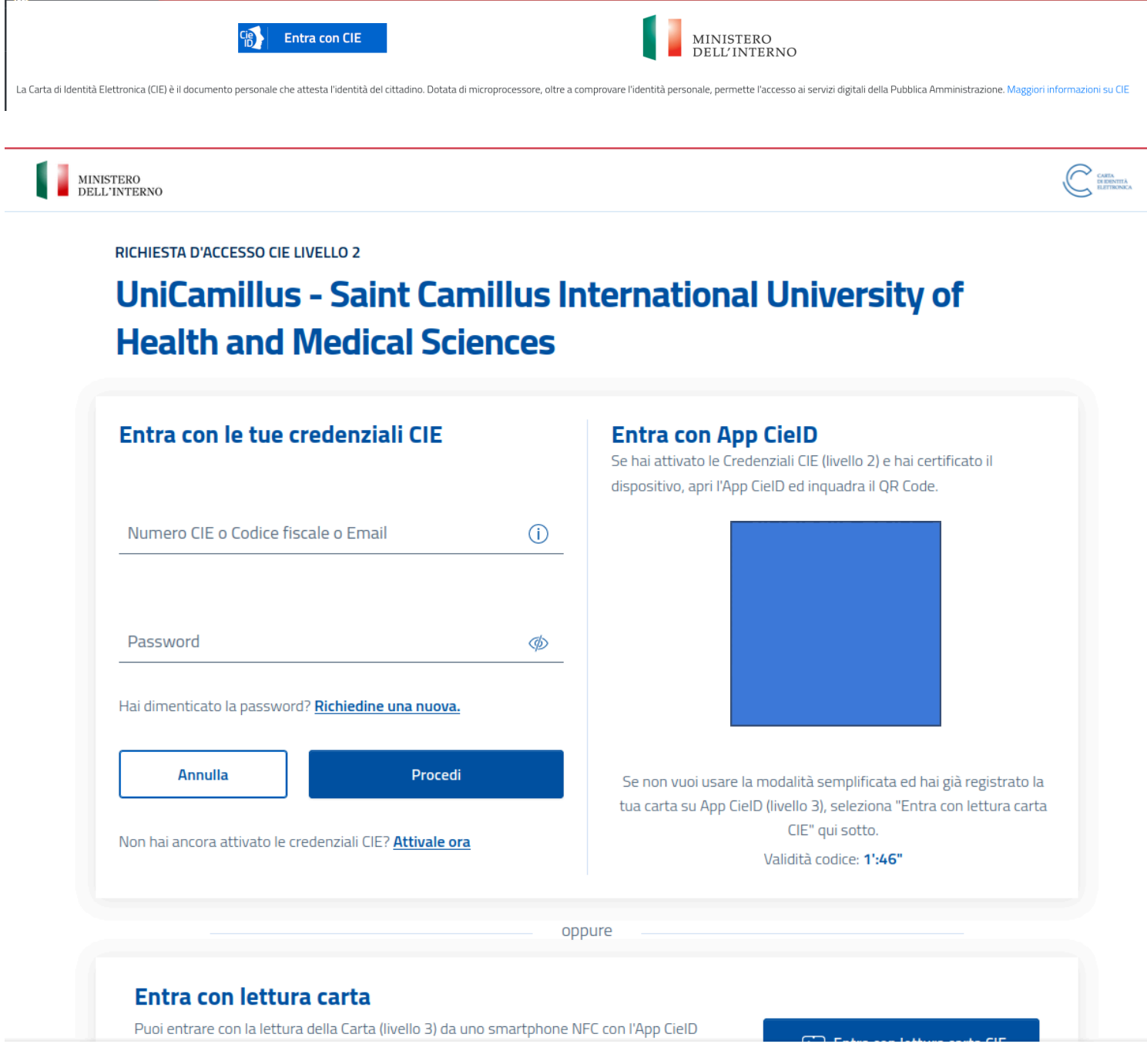

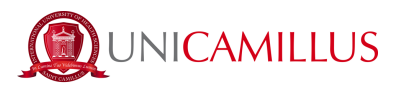

25.c Se invece decidi di firmare con codice OTP, verrai reindirizzato alla seguente pagina dove dovrai inserire il codice ricevuto per SMS al numero di telefono che è stato precedentemente identificato:

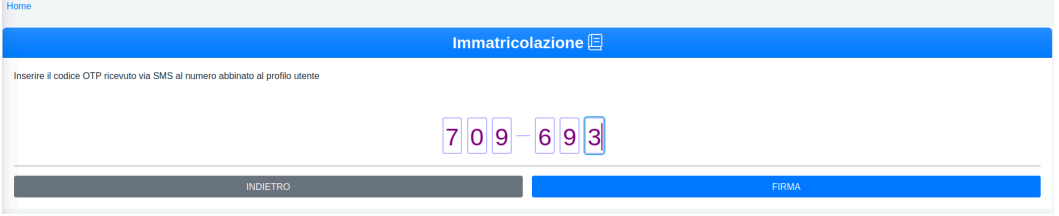

Verrà scaricata in automatico la ricevuta di avvenuta immatricolazione. Torna alla pagina di immatricolazione e clicca su "paga ora" per poter effettuare il pagamento e completare la procedura.

26. Nella sezione "Pagamenti" potrai visualizzare i contributi universitari e le tasse dovute per l'anno accademico cui ti stai iscrivendo con le relative scadenze. Per perfezionare l'immatricolazione dovrai provvedere al pagamento di quanto previsto dal bando di concorso cui hai partecipato e provvedere, nel corso dell'anno accademico, ai successivi versamenti rispettando le scadenze riportate (come previsto dal "Regolamento Tasse e Contributi" di riferimento). Per procedere al pagamento dei contributi bisogna spuntare la casella alla sinistra della rata di interesse e selezionare il metodo di pagamento.

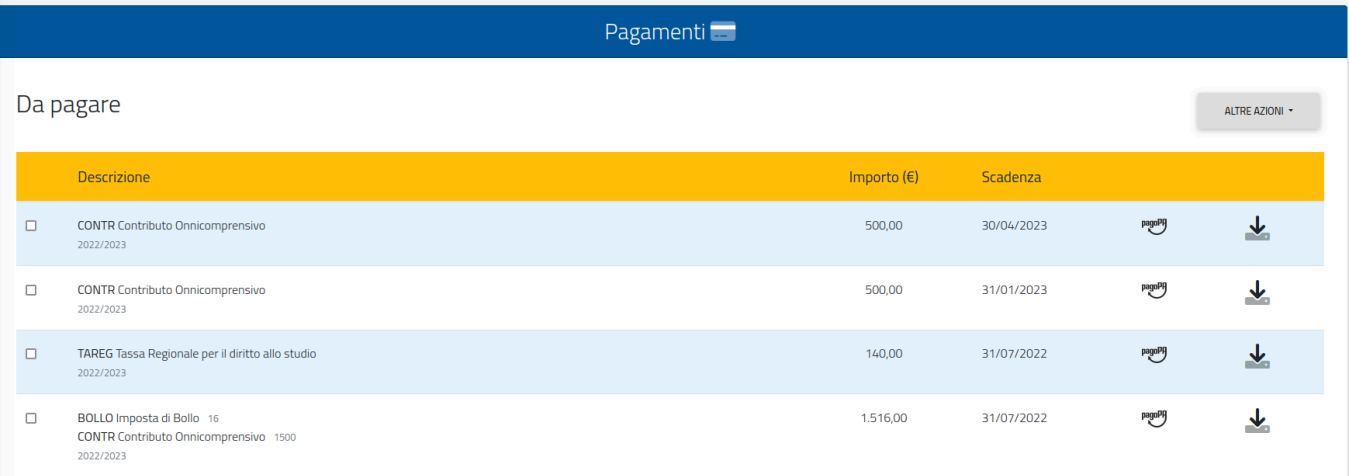

26.a Cliccando sul tasto "pagoPA" sarai reindirizzato al sito di pagoPA, dove potrai pagare tramite PayPal, Satispay, carta di debito/credito/bancomat, o inserendo i dati del tuo conto corrente.

pagoPij

26.b Cliccando sul tasto a destra scaricherai il file PDF del bollettino CBILL, contenente tutte le informazioni per il pagamento, che potrai utilizzare per pagare dalle app di home banking oppure in qualsiasi esercizio convenzionato in Italia (uffici postali, sportelli di banca, tabacchi, edicole,

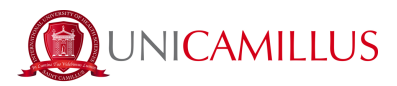

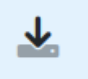

supermercati, ecc).

27. Una volta effettuato il pagamento previsto per l'immatricolazione, la procedura di immatricolazione sarà terminata.

## *PER RICEVERE ASSISTENZA DURANTE LA PROCEDURA CONTATTARE LA SEGRETERIA STUDENTI AL NUMERO 06 400640 O SCRIVENDO ad office@unicamillus.org.*

*IN CASO DI DIFFICOLTA' TECNICHE SI PREGA DI INVIARE UNA EMAIL AD office@unicamillus.org DESCRIVENDO IL TIPO DI PROBLEMA RISCONTRATO, EVENTUALMENTE ANCHE ATTRAVERSO L'INVIO DI SCREENSHOT.*